# **LINOIT Tips & Tricks**

#### **Web Site Starting Point :** http://linoit.com

- Free sign-up to begin using an online stickie canvas
	- Demo Account Set Up by Pam to play with:
		- o **Username:** 68023teacher
		- o **Password:** fcpioneers
		- o Log in and use this account if you want to play around and create a canvas before you commit to creating your own account. If you know you will use this, go ahead and set-up your account.

#### **What is LinoIt?:**

- It is like a corkboard of stickie notes, pictures, movies, links etc. that can be organized in any way that you want.
- The canvas (corkboard) can be private (only the creator can access it), semiprivate (people can see but not post to it) or public (everyone can see it, post to it, etc.). Only the creator can delete the messages from the board.

### **How Educators are Using LinoIt in the Classroom:**

- To work with words—word sorts, categorizing, etc.
- As a classroom bulletin board—putting up assignments, class announcements, links that are of interest, pictures from class or from projects, etc.
- As a virtual word wall—putting up the words for chapters and allowing students to add meanings, pictures, videos, etc. to add meaning to words.
- As a unit discussion area
- For virtual stickie notes that they can get to at any time.

# **How to get started:**

- **1. Create an Account at http://linoit.com** ("Create an account" link at the bottom of the yellow window)
	- a. Type the requested information
	- b. Click the "Create an Account" button at the bottom
- 2. **Create a Canvas:** Once you have created your account the "My Canvases" page will appear. **Click** on the **"Create a New Canvas"**  Link/Icon to begin creating your first canvas. The site also creates a

"Main" canvas for you to experiment with. (you can't delete this canvas)

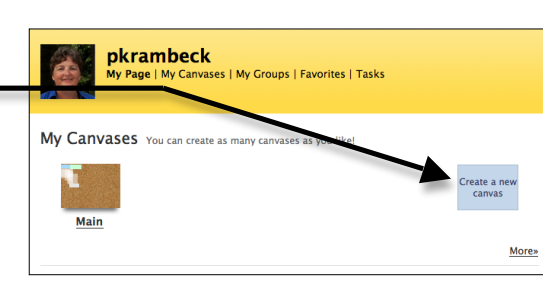

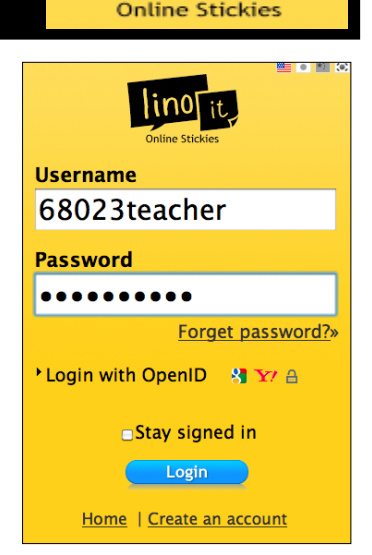

 $\overline{\mathbf{E}}$ **Accept our Terms of Use** 

Create an Account

Username

Password

Language

Email Address

- **3. Set Up Your Canvas:** You will be prompted to provide the necessary information for creating your canvas:
	- a. **Name** your canvas
	- b. Choose the **background**
	- c. Decide on who can view/see your canvas
	- d. **Details**: make decisions on allowing guests to post stickies, etc.
	- e. Suggestions for classroom use are at the right.
	- f. Click the **"create my canvas button"** at the bottom of your selections.

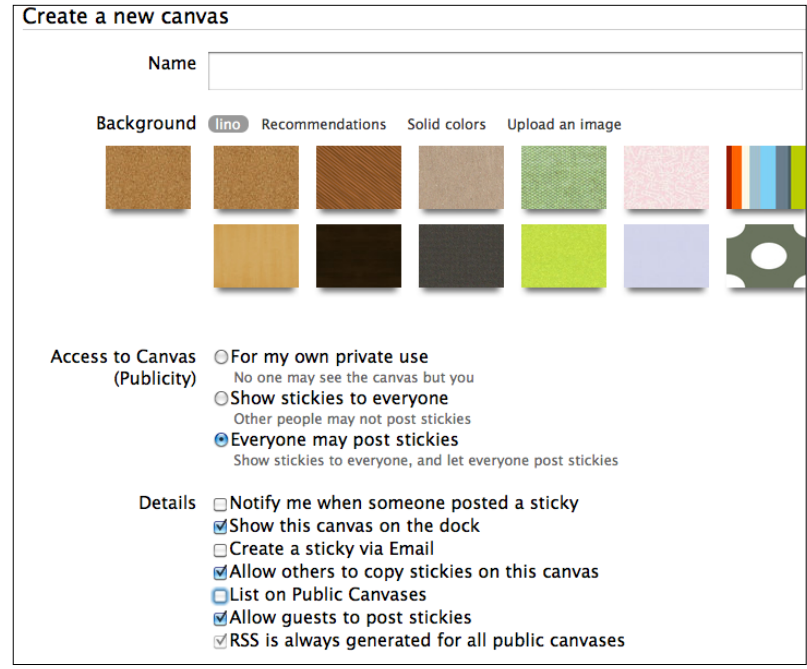

- **4. Posting Stickies:** click the color/type of stickie note you want to begin.
	- a. **Text Stickie**—text, links, enlarge text, color text, etc.
	- b. **Picture Stickie**—browse for a picture (jpg, png, gif)
	- c. **Video Stickie**—link to YouTube, Ustream & Vimeo

# **5. Editing Stickies**

- a. Type in the large rectangle at the top of the stickie
- b. **Font:** Select the size and color of the text you would like
- c. **Selections**—Make any additional selections such as an icon, due date, change color, etc.

This is a sample

08800

text stickie

d. **Post**—post puts the stickie on the board.

Once the stickie is created, you can:

- e. **Edit**—edit your message by clicking the pencil icon in the lower right corner.
- f. **Pinning**—mouse over the top right corner for the pin icon to appear. Use this to pin the note to the board so that it doesn't move.
- g. **Other options:** the checkmark will "peel" the note off the board. Only the owner of the board can peel off messages. Other options includeing sending the stickie to another

board, setting a due date and emailing a stickie.

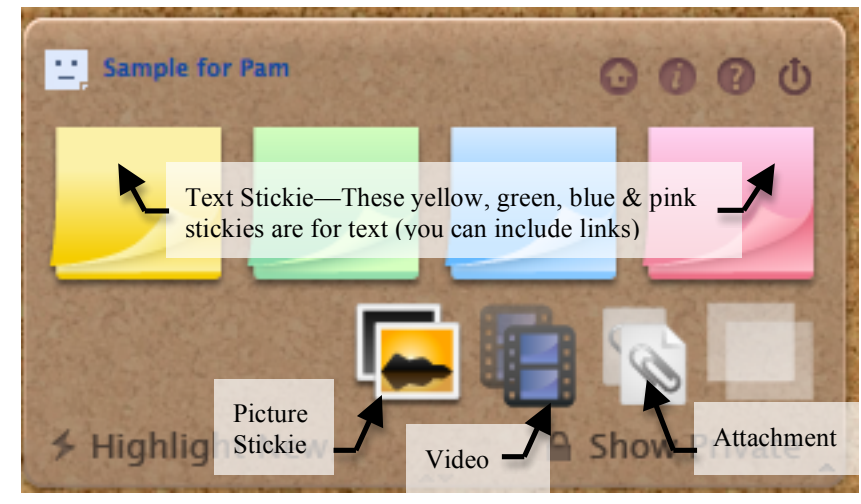

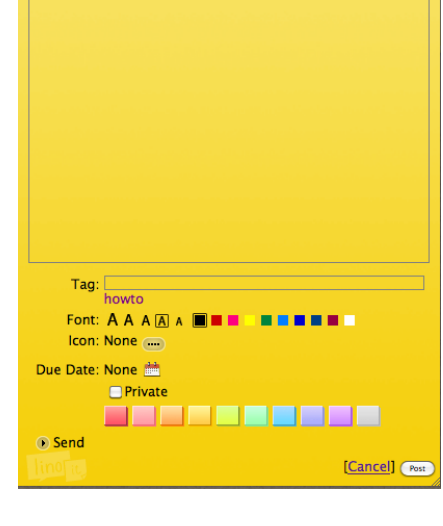